## **Pro-face**

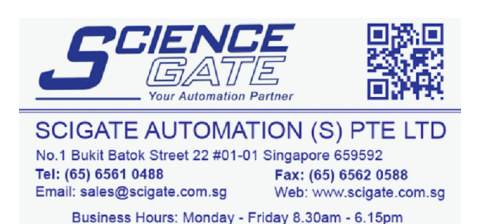

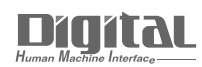

# Device/PLC Connection Manuals

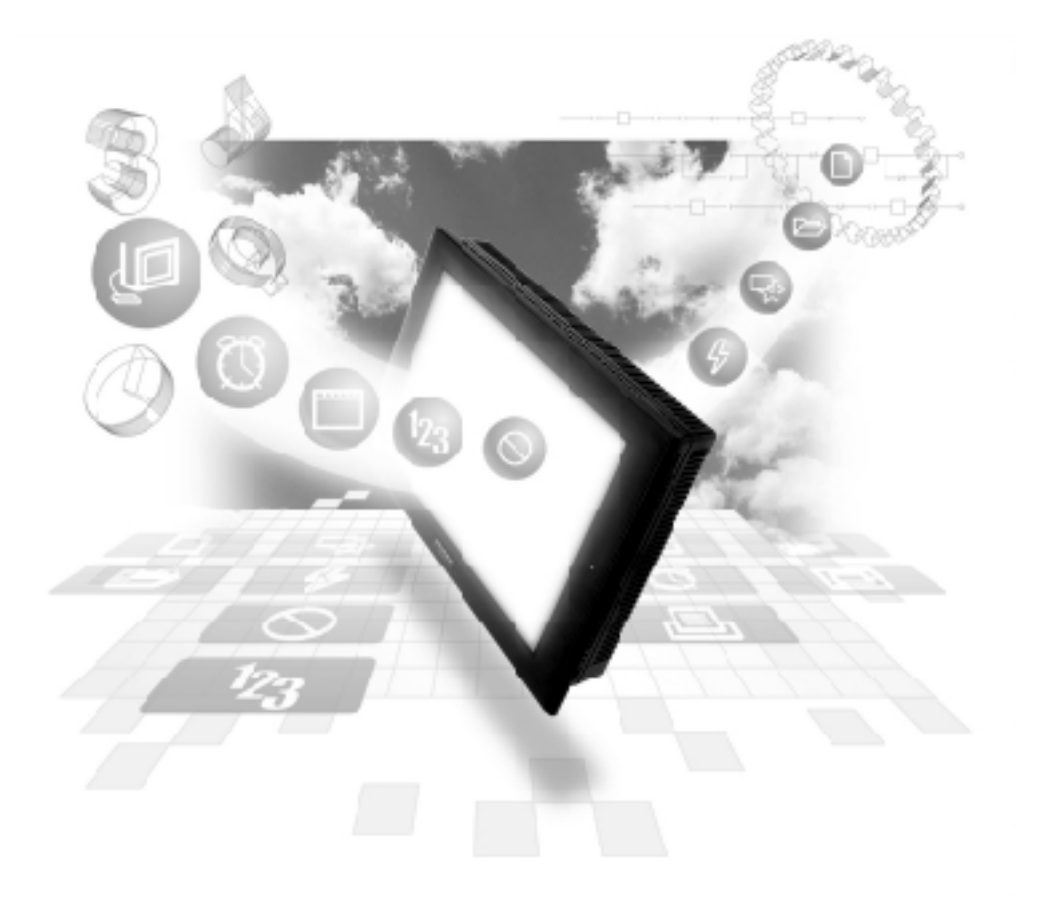

#### **About the Device/PLC Connection Manuals**

Prior to reading these manuals and setting up your device, be sure to read the "Important: Prior to reading the Device/PLC Connection manual" information. Also, be sure to download the "Preface for Trademark Rights, List of Units Supported, How to Read Manuals and Documentation Conventions" PDF file. Furthermore, be sure to keep all manual-related data in a safe, easy-to-find location.

## **7.2 Mitsubishi Electric**

#### **7.2.1 System Structure**

This section explains the system structure for the Ethernet connection between a PLC made by Mitsubishi Electric and the GP.

#### **CPU Link I/F Cable Diagram Cables Unit GP/GLC**  $\frac{1}{2}$ I  $\mathbf{H}$ Ethernet Unit Digital's GP Ethernet I/F A2A, A3A, A2N, AJ71E71 Ethernet cable A2U-S1 (conforming to Unit the IEEE802.3) (GP070-ET11/GP070-- A2US A1SJ71E71 ET41) GP/GLC Series \*1 GP77R Series Multi Unit E (GP077-MLTE11) GP-377R Series Multi Unit (GP377-MLTE11)

 **MELSEC-A Series/AJ71E71, A1SJ71E71** (using Ethernet Unit)

*\*1 Refer to the following table for compatible GP/GLC units and Ethernet connection information.*

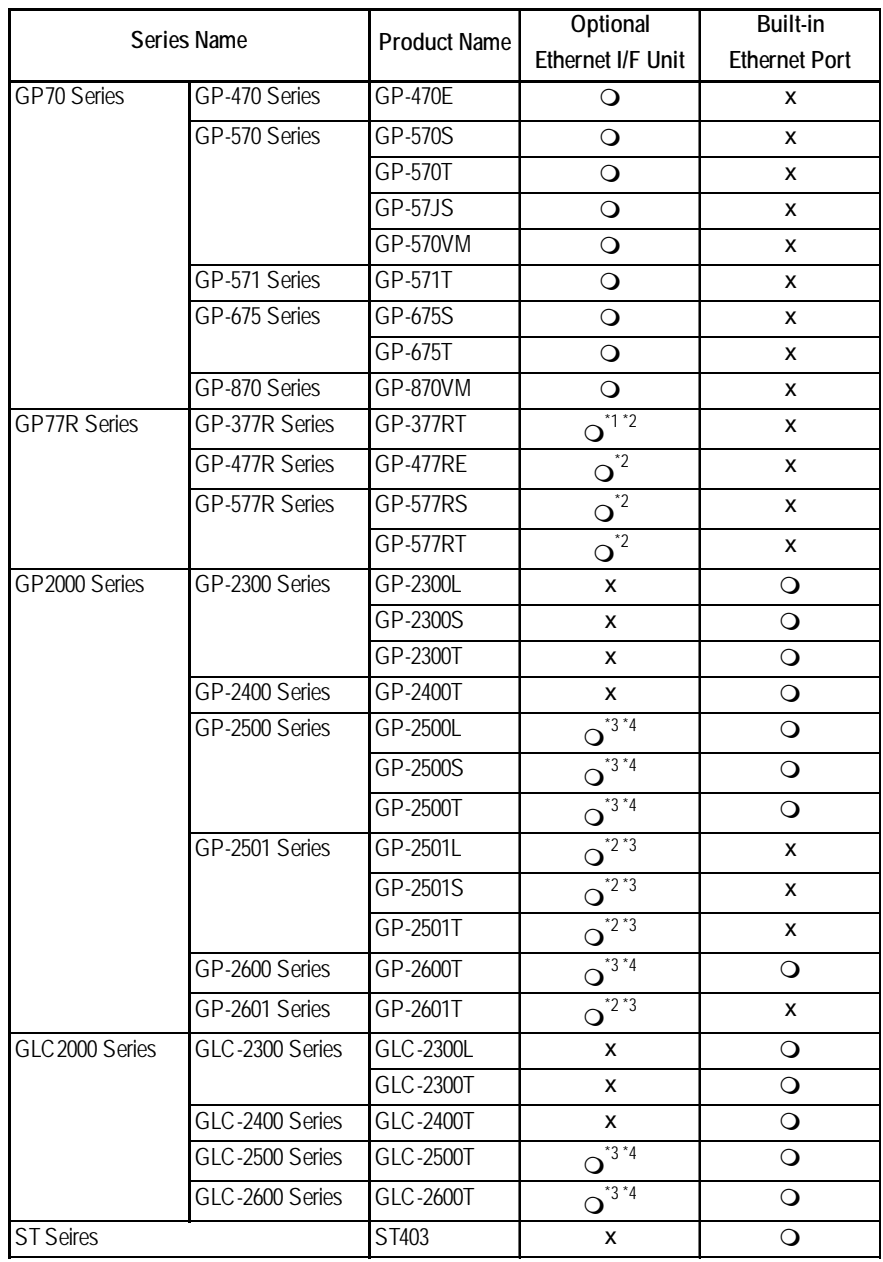

*\*1 Only the Multi unit can be used.*

- *\*2 The 2-Way Driver (Pro-server, GP-Web and others) cannot be used.*
- *\*3 When using the optional Ethernet I/F unit, a bus conversion unit (PSL-CONV00) is required.*
- *\*4 Using the optional Ethernet I/F Unit allows you to set up separate Class and Net No.s for 2-Way Driver applications (Pro-Server, GP-Web and others) and the PLC. When doing this, data transfer with the PLC is performed through the optional Ethernet I/F Unit.*

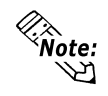

**• For cable connections, refer to the user's manual for each optional unit. For the GP2000 and GLC2000 series, however, refer to the user's manual for the main unit.**

#### **MELSEC-Q Series**

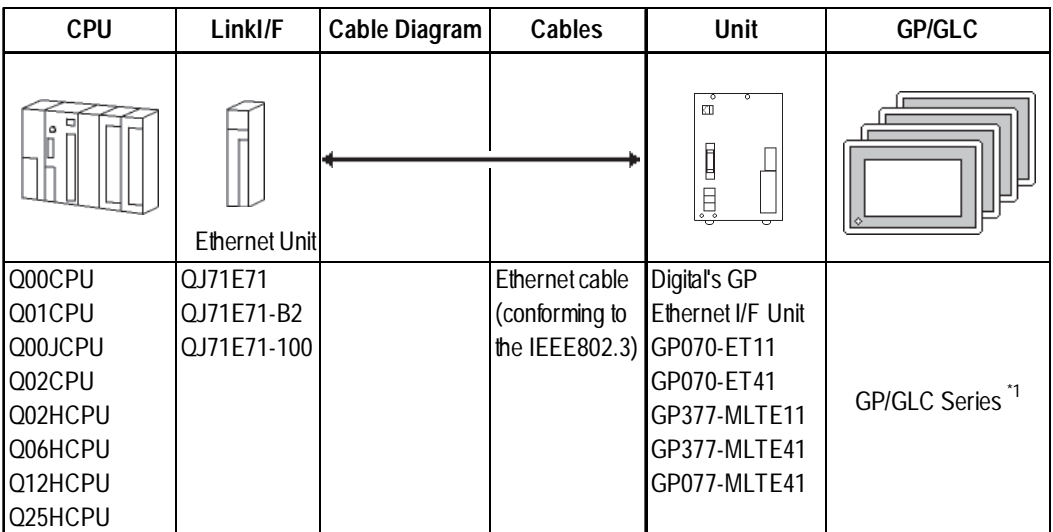

*\*1 Refer to the following table for compatible GP/GLC units and Ethernet connection information.*

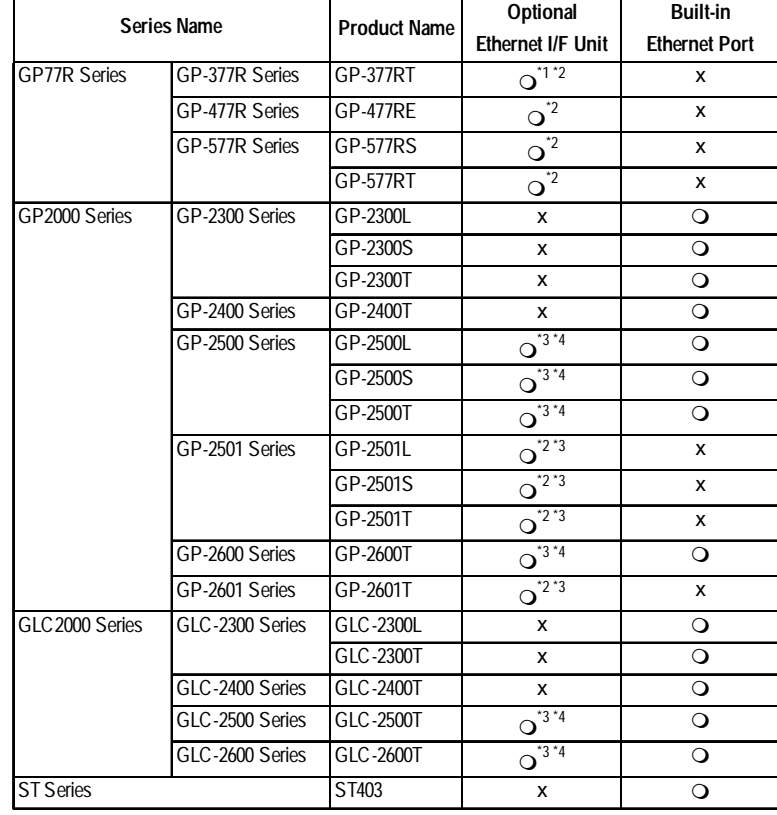

- *\*1 Only Multi unit can be used.*
- *\*2 The 2-Way Driver (Pro-Server, GP-Web and others) cannot be used.*
- *\*3 When using optional Ethernet I/F unit, a bus conversion unit (PSL-CONV00) is required.*
- *\*4 Using the optional Ethernet I/F Unit allows you to set up separate Class and Net No.s for 2-Way Driver applications (Pro-Server, GP-Web and others) and the PLC. When doing this, data transfer with the PLC is performed through the optional Ethernet I/F Unit.*

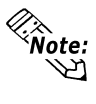

**• For cable connections, refer to the user's manual for each optional unit. For the GP2000 and GLC2000 series, however, refer to the user's manual for the main unit.**

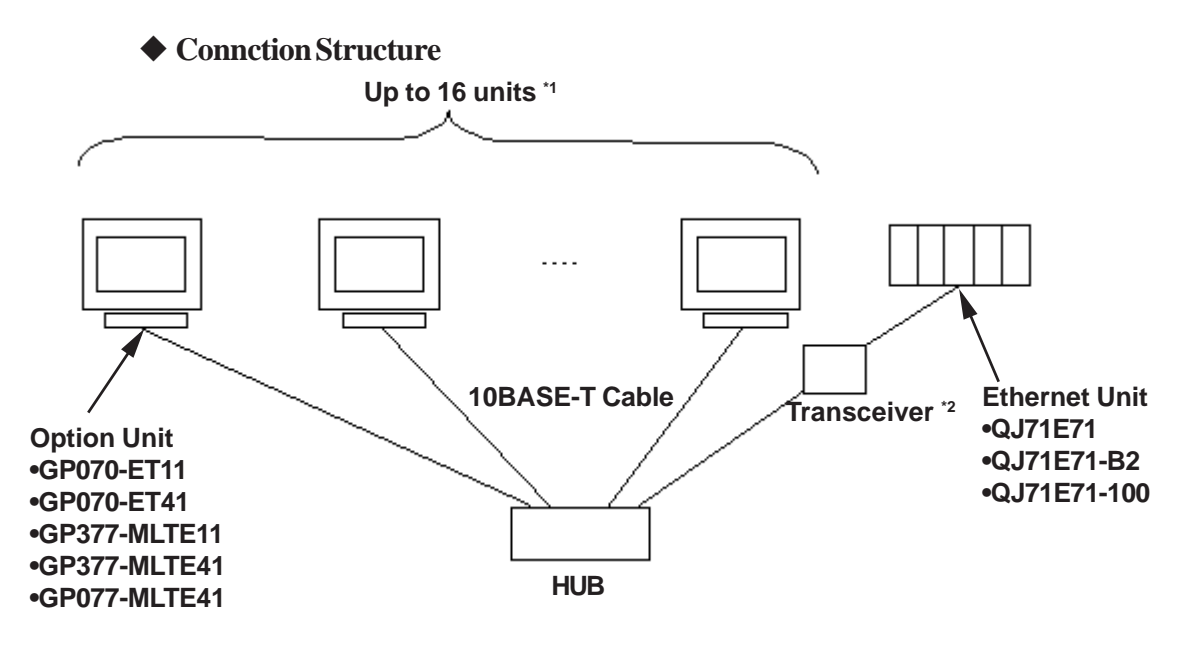

- *\*1 When transmitting data via the PLC's OPEN Setting feature instead of the Auto OPEN UDP Port feature, up to 16 GP units can be connected. Also, when using the PLC's Auto Open UDP Port feature, there is no limitationfor for the number of GP units that can be connected.*
- *\*2 When using a 10BASE-5 or a 10BASE-2 cable with the Mitsubishi PLC, use a transceiver to connect this cable with the 10BASE-T cable.*

#### **MELSEC-QnA Series**

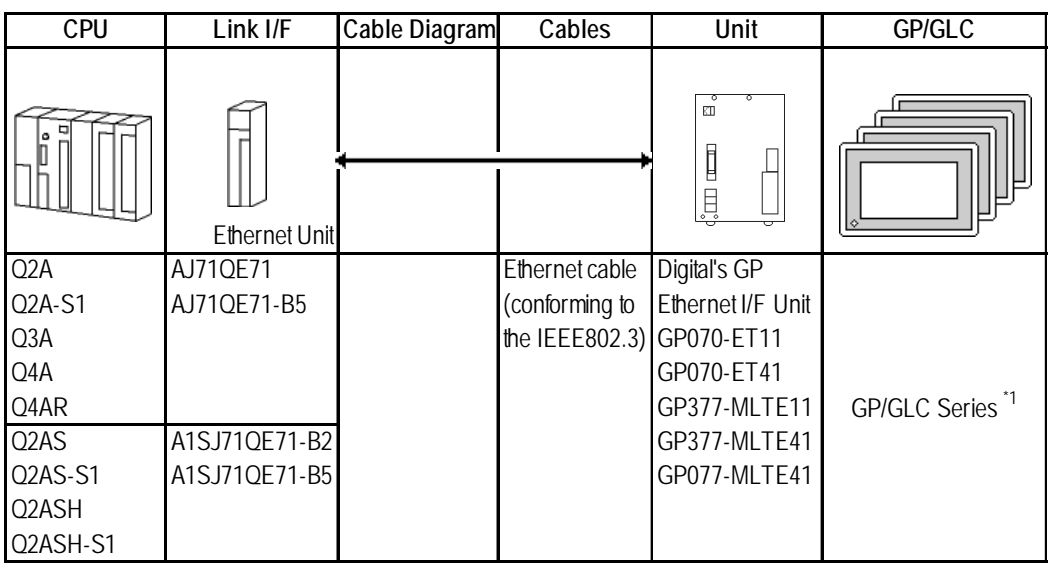

*\*1 Refer to the following table for compatible GP/GLC units and Ethernet connection information.*

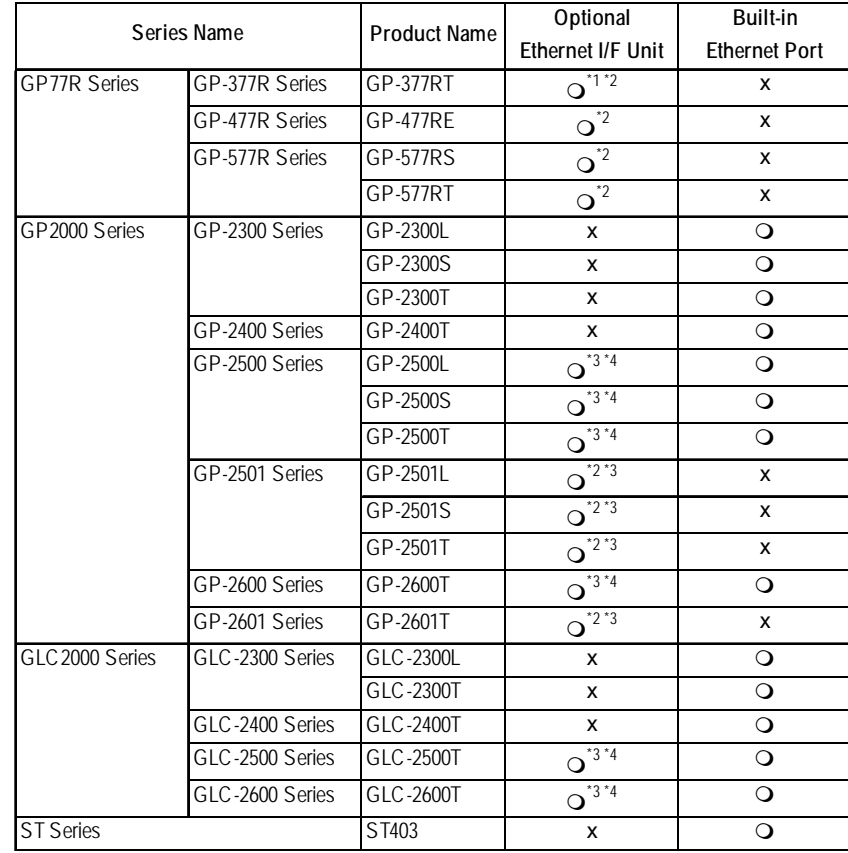

*\*1 Only Multi unit can be used.*

- *\*2 The 2-Way Driver (Pro-Server, GP-Web and others) cannot be used.*
- *\*3 When using optional Ethernet I/F unit, a bus conversion unit (PSL-CONV00) is required.*
- *\*4 Using the optional Ethernet I/F Unit allows you to set up separate Class and Net No.s for 2-Way Driver applications (Pro-Server, GP-Web and others) and the PLC. When doing this, data transfer with the PLC is performed through the optional Ethernet I/F Unit.*

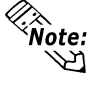

**• For cable connections, refer to the user's manual for each optional unit. For the GP2000 and GLC2000 series, however, refer to the user's manual for the main unit.**

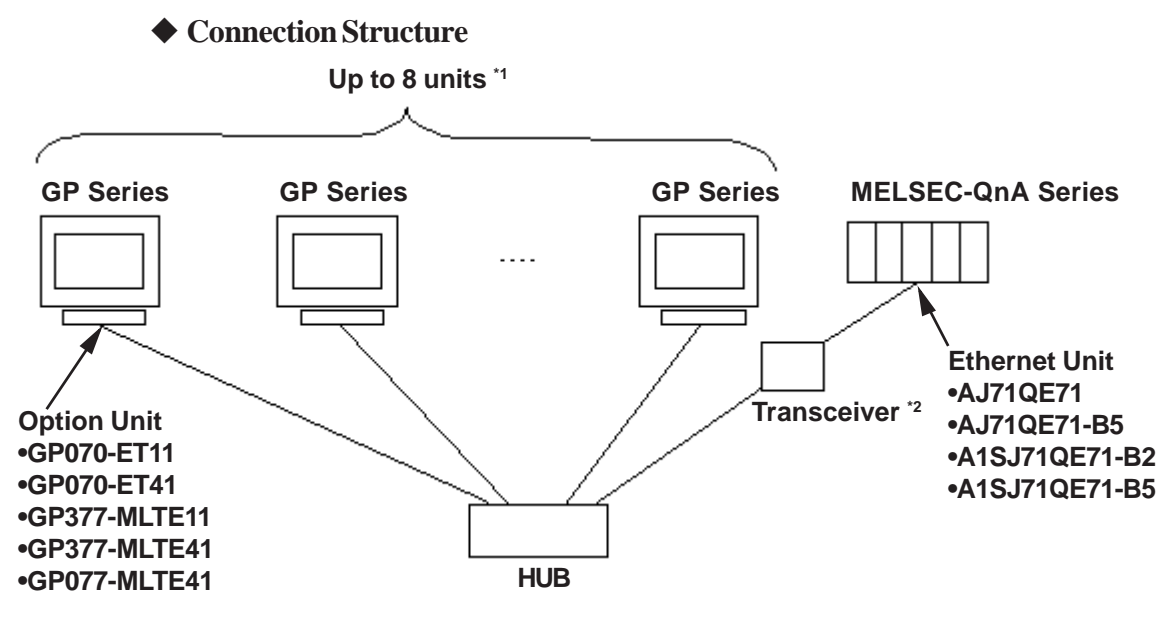

- *\*1 When transmitting data via the PLC's OPEN Setting feature instead of the Auto OPEN UDP Port feature, up to 8 GP units can be connected. Also, when using the PLC's Auto Open UDP Port feature, there is no limitationfor for the number of GP units that can be connected.*
- *\*2 When using a 10BASE-5 or a 10BASE-2 cable with the Mitsubishi PLC, use a transceiver to connect this cable with the 10BASE-T cable.*

## **7.2.2 Supported Devices**

The following describes the range of devices supported by the GP.

lī

#### **MELSEC-A Series**

 $\exists$  Setup System Area here.

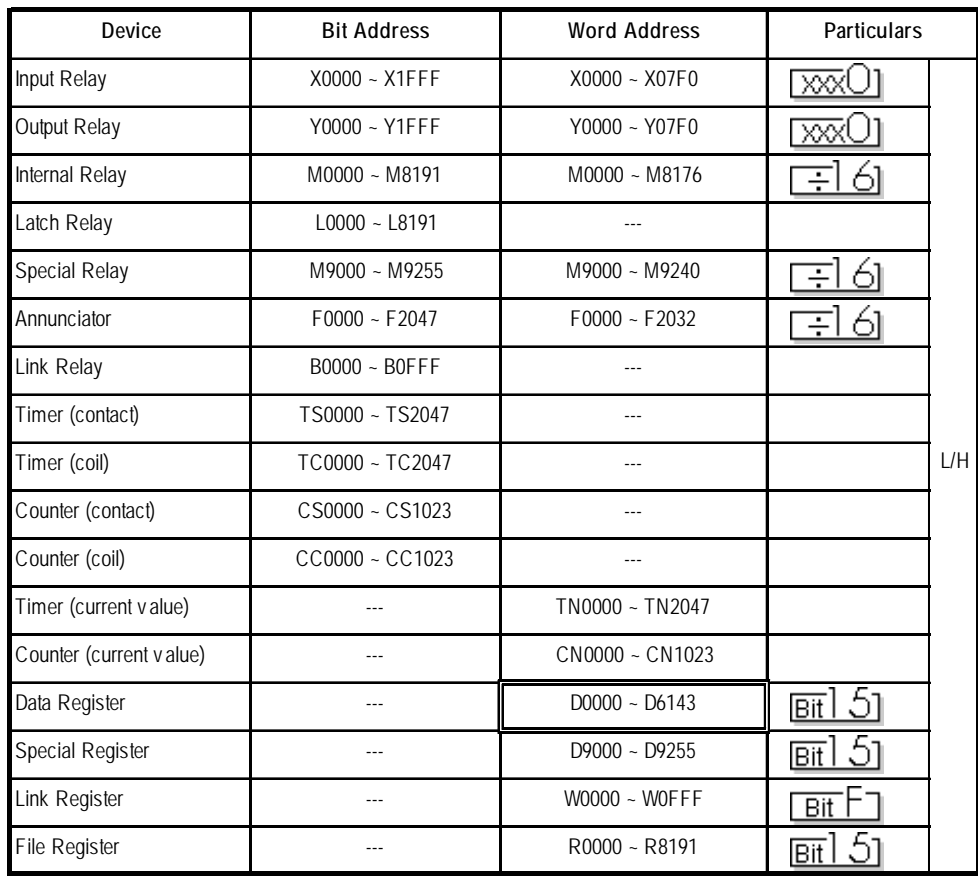

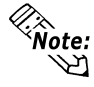

**The range of supported devices may differ depending on your CPU. For the range of supported devices for each CPU, refer to the User's Manual for Model AJ71E71 Interface Unit by Mitsubishi Electric.**

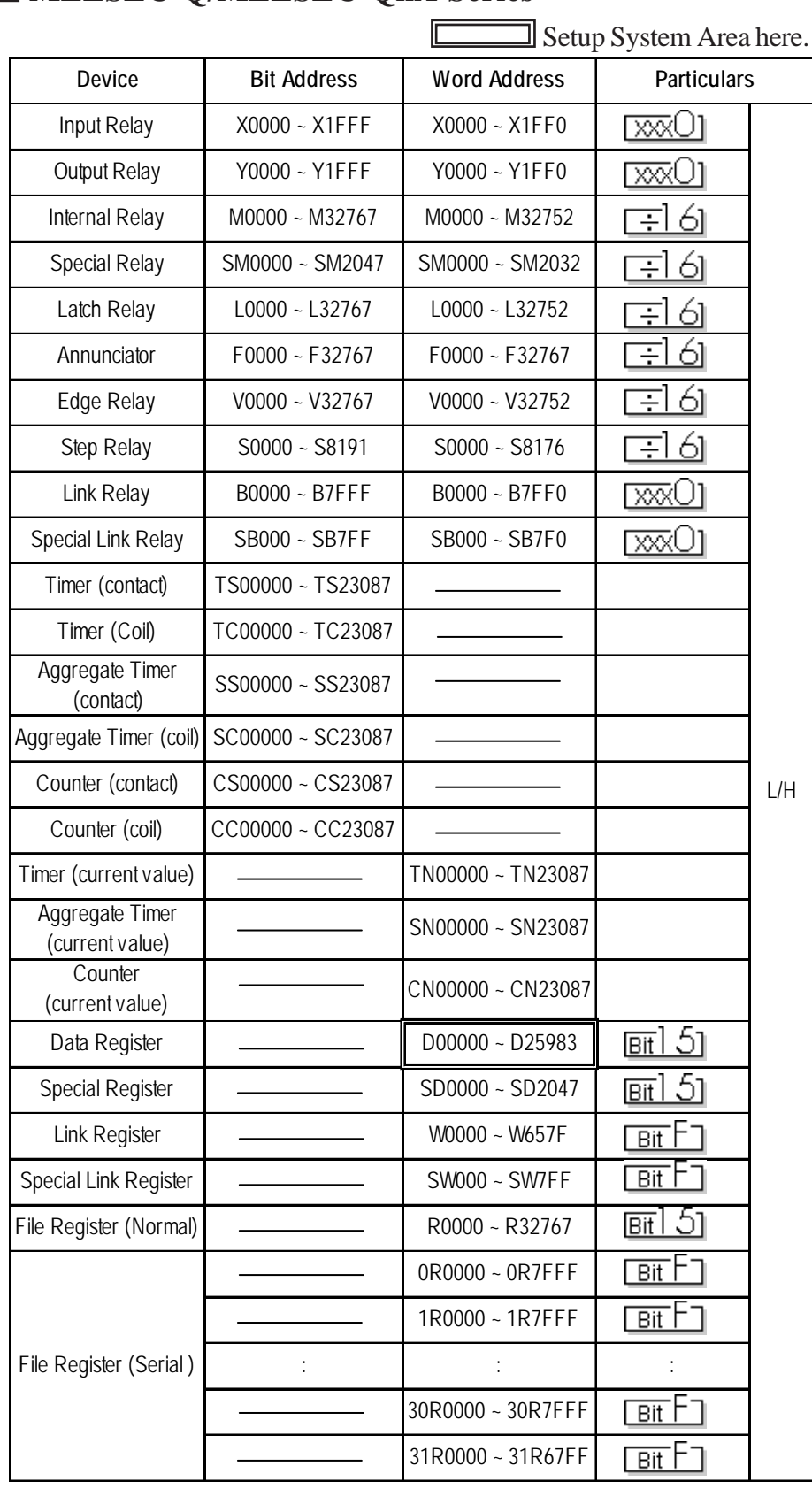

### **MELSEC-Q/MELSEC-QnA Series**

*GP-PRO/PBIII for Windows Device/PLC Connection Manual*

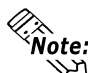

- **The device ranges given here show the maximum range available for each parameter setting.**
	- **When using File Regsters, depending on the type of unit used, a PLC Memory Card may be required. Depending on the size of the Memory Card, the device ranges will change. For details, refer to Mitsubishi Electric Co., Ltd's User's Manual.**
	- **When using the QnA series unit's File Registers, depending on the QnA unit's CPU version, certain usage restrictions will apply. For details, refer to Mitsubishi Electric Co., Ltd.'s User's Manual for QnA Series.**

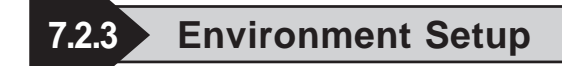

#### **GP Settings**

The communications settings for the GP, which are required for communications via the Ethernet, as shown below:

#### **◆ SET UP OPERATION SURROUNDINGS Menu**

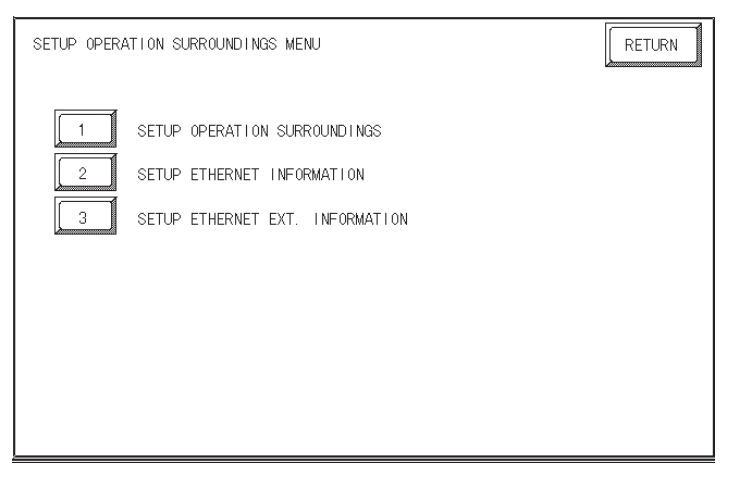

#### **SET UP ETHERNET INFORMATION**

Select "SET UP ETHERNET INFORMATION," and then enter the necessary information for each item.

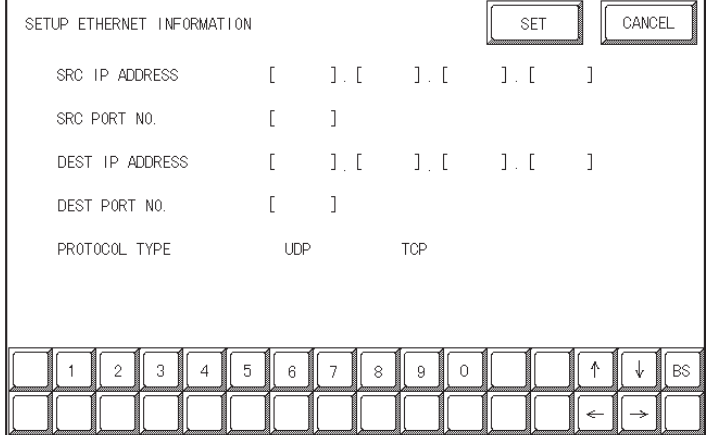

#### **• SRC IP ADDRESS**

Enter the IP address for the GP at your station. To do this, separate the 32 bits of the IP address into four segments of eight bits each, delimit those segments with a dot, and then enter them as decimal numbers.

#### • **SRC PORT NO.**

Enter your station port number in the range from 1024 to 65535. (1025 to 65534, for MELSEC QnA and Q Series units)

#### **• DEST IP ADDRESS**

Enter the IP address of the other station (the MELSEC).

#### **• DEST PORT NO.**

Enter the port number of the other station in the range from 1024 to 65535. (1025 to 65534, for MELSEC QnA and Q Series units)

#### **• PROTOCOL TYPE**

You can select either UDP or TCP communication. If the power will be turned ON/ OFF synchronously, it is recommended that you use UDP communications.

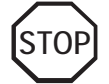

**For the IP addresses, check with the network manager. Do not specify any duplicate IP address.**

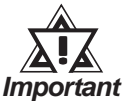

*When using the built-in Ethernet port on a GP2000 or GLC2000 series unit, be sure not to set any duplicate "SRC PORT No." values.*

*Check the 2-way driver's "SRC PORT No." setting via the following menu:*

*GP OFFLINE mode's Main menu [INITIALIZE] -> [SETUP OPERA-TION SURROUNDINGS] -> [EXTENDED SETTINGS] -> [SETUP ETHERNET INFORMATION].*

*The default value is 8000. The 2-way driver uses this port and the following 9 ports (8000 ~ 8009). Be sure not to use Port No.s 5001 and 5002, since they are used by the PLC's Ethernet Unit.*

#### $\blacklozenge$  SET UP NETWORK EXT. INFORMATION

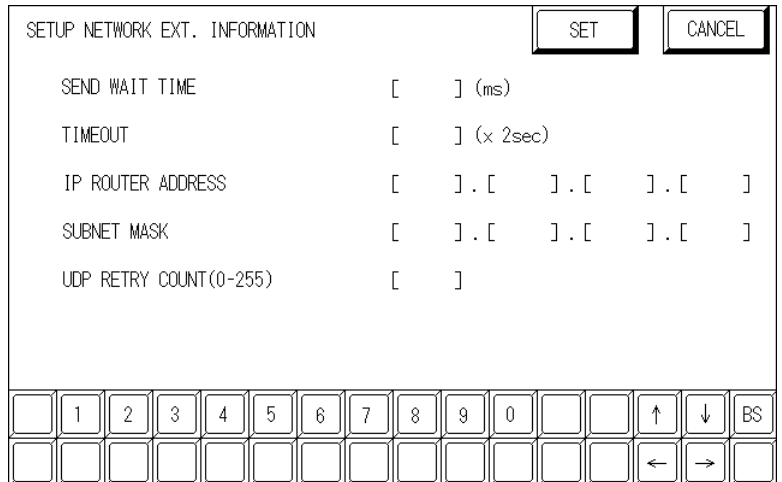

#### **• SEND WAIT TIME (0 to 255)**

Wait time can be added when a command is transmitted from the GP. Use the wait time if the traffic on the communications line is heavy. If no wait time is required, enter "0"

#### **• TIMEOUT (0 to 65535)**

Enter the desired timeout value. If no response is received from the other station within the specified time, a timeout occurs. If "0" is specified, the default time is 15 seconds when it is TCP communication, and is 5 seconds when it is UDP communication.

#### **• IP ROUTE ADDRESS**

Enter the IP address of the router (only one). If no router is used, enter "0" in all fields.

#### **• SUBNET MASK**

Enter subnet masks. If no subnet mask is used, enter "0" in all fields.

#### **• UDP RETRY COUNT (0 to 255)**

Designates the number of times the GP re-sends a command when there is no reply from the other port and a timeout occurs. When no reply is received after the re-try setting number is reached, an error message will appear on the GP screen.

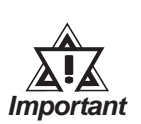

*If the memory is initialized in the OFFLINE mode, random values may be included. Be sure to check the displayed values.* !

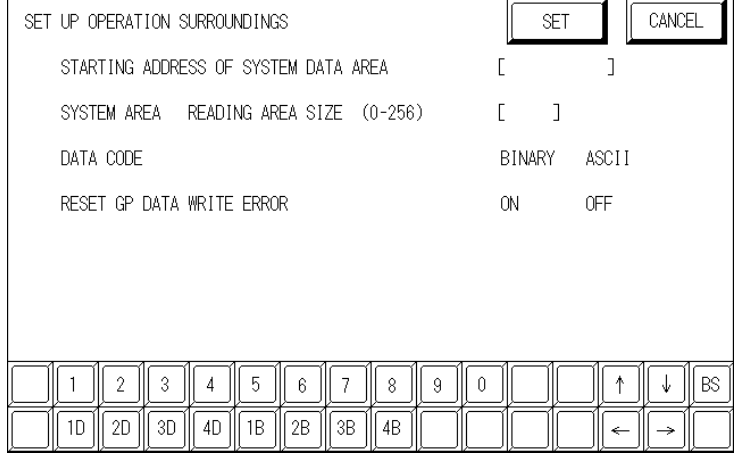

#### **◆ SET UP OPERATION SURROUNDINGS**

**• DATA CODE (Set only when connecting to a MELSEC-Q Series and MELSEC-QnA Series)**

This selection controls the type of DATA CODE settings used. Select either BI-NARY or ASCII, and confirm that the PLC settings are the same.

#### **Sample Ladder Program**

#### **MELSEC-A Series (Ethernet interface unit: AJ71E71)**

PLC's Ladder Program is needed to communicate with the GP.

*Reference*

*For the complete details of settings, refer to the user's manual for Model AJ71E71 Ethernet Interface Unit (Mitsubishi Electric).*

The follwing is a sample ladder.

#### **<Sample Ladder>**

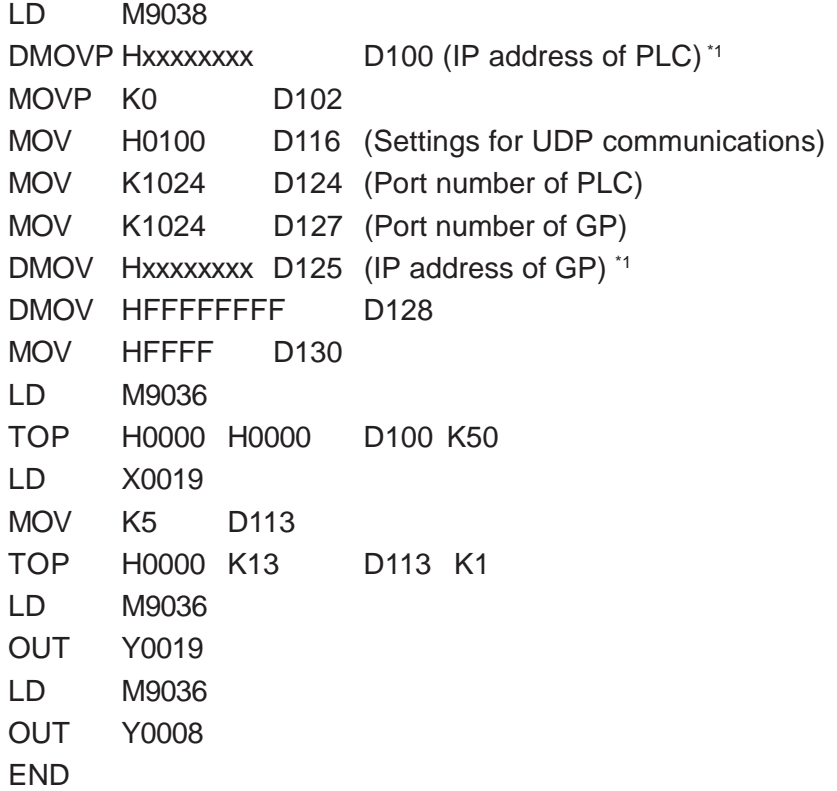

*\*1 For the IP addresses, check with the network manager. "xxxxxxxx" stands for an IP address in the hexadecimal notation. Do not specify any duplicate addresses.*

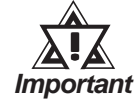

*Be sure that any addresses (D...) used in the communications settings for the PLC are not the same as the first address of the system on the GP.*

#### **MELSEC-Q Series**

Prior to GP starting GP communciation, the MNET/10H Ethernet settings must be set in the PLC's ladder logic software. The setting values are as shown below.

- 1. Network Parameter MNET/10H Ethernet Settings
- 2. Ethernet Operation Settings
- 3. OPEN Settings

#### 1. Network Parameter MNET/10H Ethernet Settings

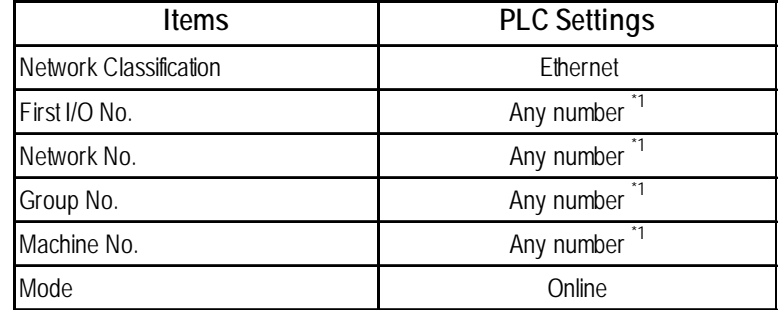

*\*1 This setting does not effect PLC/GP communication.*

#### 2. Ethernet Operation Settings

Recommended Settings

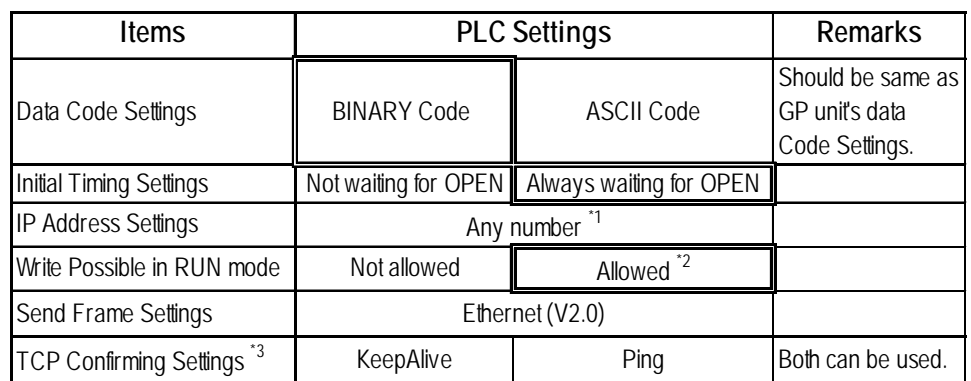

*\*1 Please contact your computer network supervisor to confirm your setting data.*

*\*2 When performing Write from a GP in RUN mode, set the Write Possible in RUN mode to "Allowed".*

*\*3 This setting does not effect PLC/GP communication.*

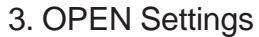

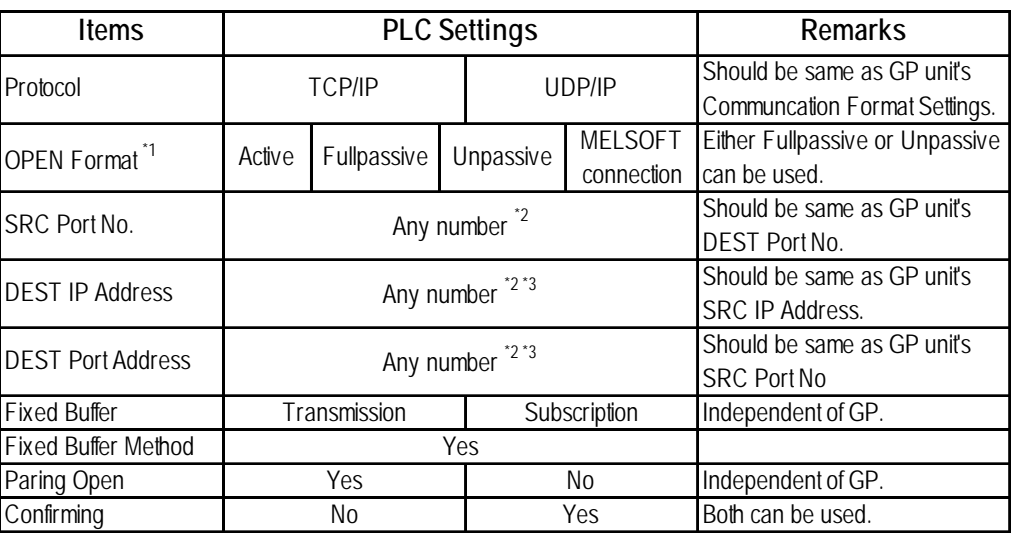

*\*1 Can be used only when Protocol is set to TCP/IP (Hexadecimal).*

*\*2 Please contact your computer network supervisor to confirm your setting data.*

*\*3 If OPEN Format is set to "Unpassive", this item does not need to be set*

When the Auto Open UDP Port feature is used, the Table 3. OPEN Settings are not needed. When these settings are used, however, the PLC's port number is 5000 (default setting).

*For details, refer to Mitsubishi Electric's Q and QnA Series Ethernet Interface User Manuals.*

#### **MELSEC-QnA Series**

PLC's Ethernet Unit Dipswitch Settings and a Ladder Program are needed to communicate with the GP.

Ethernet Unit Settings

• Operation Mode Setting Switch

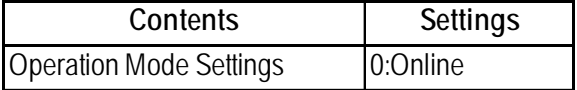

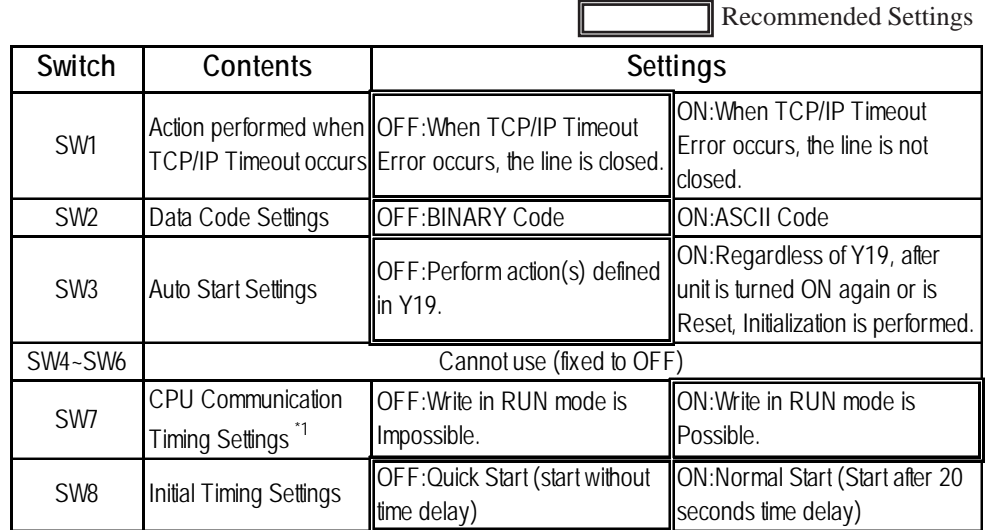

#### • Communication Condition Setting Switch

*\*1 When performing Write From GP in RUN mode, set the CPU Comunication Timing Settings to ON.*

#### Sample Ladder Program

This Sample Ladder Program is for communication via the Auto Open UDP Port No. (default:5000).

• PLC IP Address: 192.168.0.1

#### • PLC Port No.: 5000

When communicating via this function, the GP's IP Address and Port No. do not need to be set.

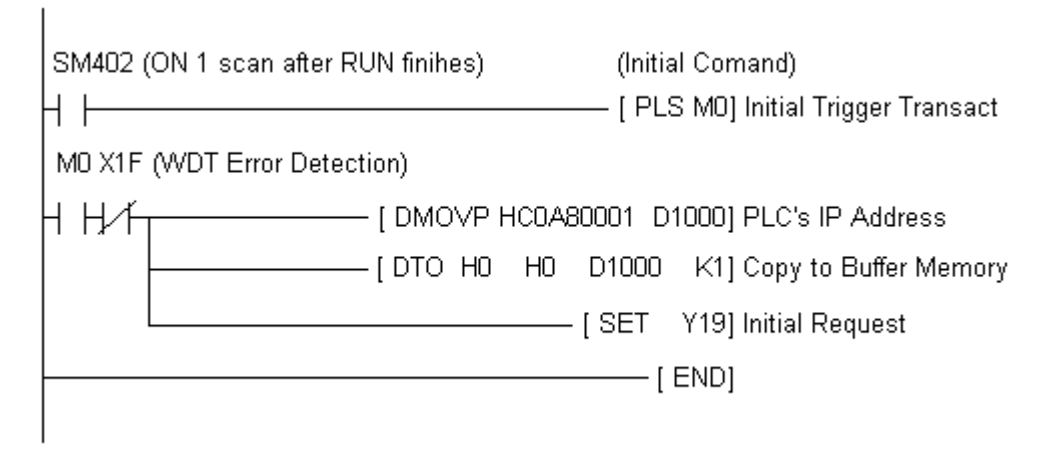

 $\blacktriangledown$  Reference

*The sample ladder above is the minimum ladder to communicate with GP via UDP/IP. For details about error processing and TCP/IP communication, refer to Mitsubishi Electric Co., Ltd.'s User's manual for QnA Series Ethernet Interface Unit (Detail manual).*

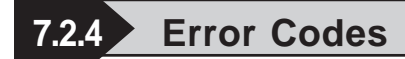

*About the GP Ethernet Speicific Error Codes, refer to the "Protocol Stack Error Codes".*

#### **PLC SPECIFIC ERROR CODES**

PLC error codes are displayed by the "Host Communication Error  $(02; ****)"$ , and indicated in the left lower corner of the GP screen. (\*\*:\*\*indicates the PLC's specific error codes)

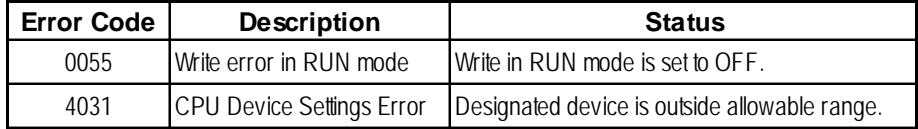

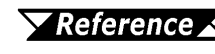

*For more details about error codes, refer to Mitsubishi Electric Co., Ltd.'s User's Manuals for Q Series Ethernet Interface Unit and QnA Series Ethernet Interface Unit.*

## **7.9 Protocol Stack Error Codes**

Protocol Stack Error Codes are displayed on the GP as follows.

Host communication error (02:FE:\*\*)

\*\* represents one of the following error codes, from 00 to F0.

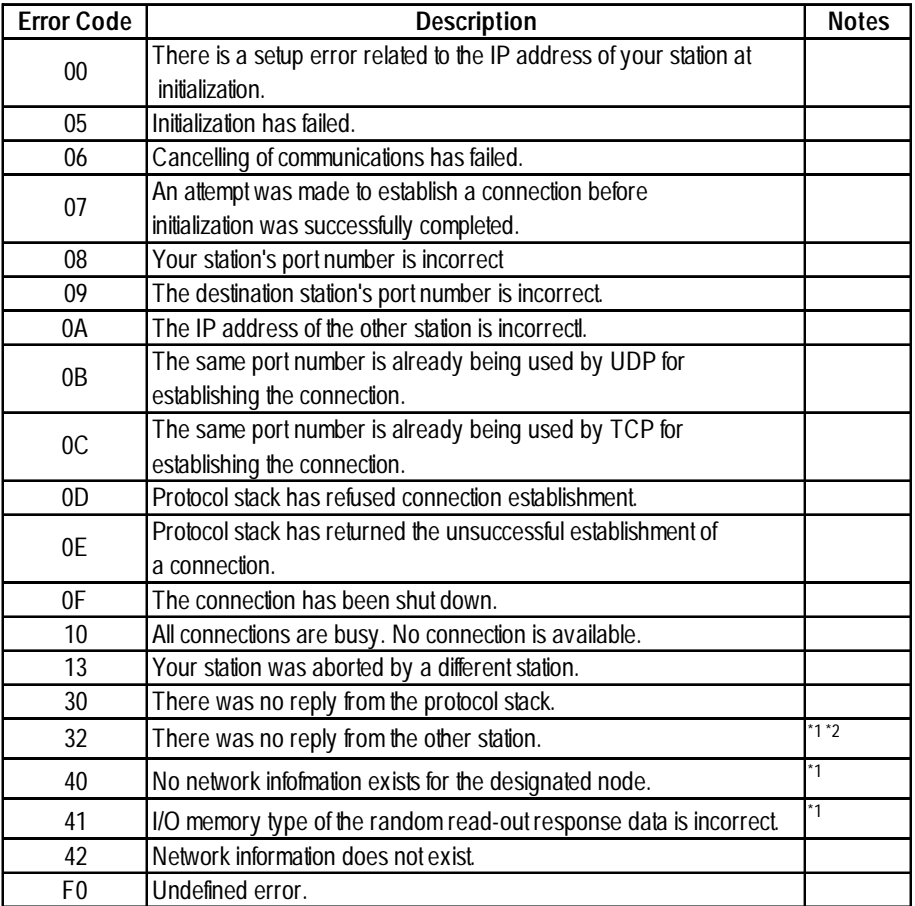

\*1 When using an OMRON Corporation CS1/CJ/CJ1M Series unit, the error code will appear on the GP screen as shown below. Also, behind the Ethernet error code will appear the designated Network and Node addresses.

Host Communication Error (02:FE:\*\*:###:###)

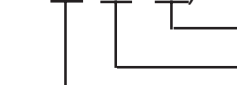

Node Address (Decimal) Network Address (Decimal) Ethernet Error Code (Hex)

\*2 When using a Hitachi Industrial Equipment Corporation's HIDIC H Series or a Schneider Corporation MODBUS TCP unit, the error code will appear on the GP screen as shown below. Also, behind the Ethernet error code will appear the designated Node address.

Host Communication Error (02:FE:\*\*:###:###)

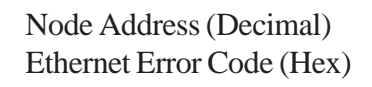